# **IR Widget & IRScope Operating Instructions**

**Rev 18 May 8, 2015** 

**by Tommy N. Tyler** 

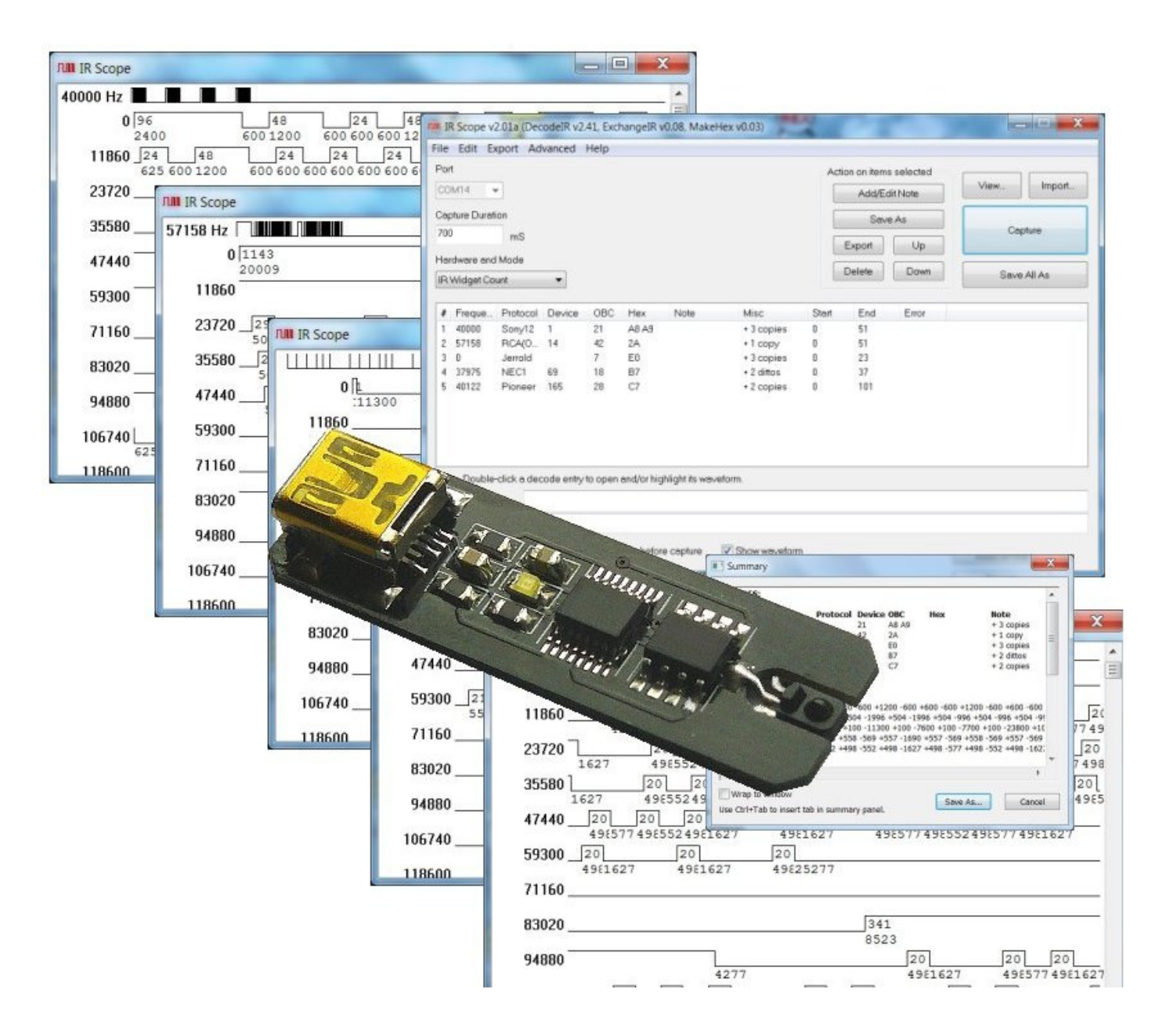

**1. INTRODUCTION** The **IR Widget** and its companion Windows software, **IRScope**, is a tool for capturing, recording, and analyzing signals transmitted by infrared remote controls. Its fast optical sensor detects individual pulses of a remote's infrared LED to measure carrier frequency and ON/OFF times of carrier bursts with much greater accuracy and detail than possible with any other type of measurement instrument. **IRScope** uses its smart algorithms and broad data base to identify the signal protocol and provide a complete analysis. A graphic display similar to that of a digital storage oscilloscope provides a visual representation of the signal and shows precise timing details. Each recording can be from 1/2 to 15 seconds long, and can be zoomed in or out to an exact scale from 1 to 1000 microseconds per pixel on your PC screen. The **Widget** can display an unlimited number of records simultaneously, and data can be saved or imported and exported in many different formats.

**2. APPLICATION SOFTWARE** A software bundle for **IRScope** (IRScope201a.zip) can be downloaded at http://www.hifi-remote.com/forums/dload.php?action=file&file\_id=11396, from which you can extract these files:

- (1) IRScope.exe
- (2) DecodeIR.dll
- (3) ExchangeIR.dll
- (4) MakeHex.dll
- (5) Features of IRScope version 2.pdf
- (6) DecodeIR.html

Installing the software consists simply of placing items (1) through (4) in the same folder (any folder of your choice). Items (5) and (6) are not essential to operation of the **Widget** and can be discarded if you don't want to keep them. Item (5) is a good summary of the major features of **IRScope**, and also provides some useful information on drivers for the **Widget** and how to install them. Item (6) is an excellent reference on how protocols are decoded, and provides specifications for more than 100 of the most common infrared remote control protocols.

**3. USB DRIVER** A **Widget** requires the latest virtual COM port (VCP) driver available from FTDI Chip Ltd. Windows 7 may search and find the driver automatically, but if that doesn't work you can download it at: http://www.ftdichip.com/resources/utilities.htm. If by chance you have an old version **FTDI** driver installed in your PC (older than **2.04.06**) you must first uninstall it by using a utility called **CDM Uninstaller 1.4**, which you can download at: http://www.ftdichip.com/Support/Utilities.htm as either a command line version or GUI version. The uninstaller download includes a brief **readme.html** file that explains how to use it.

The first time you plug in your **Widget**, Windows' **New Hardware Wizard** will prompt you through the driver installation process in two phases. First, a driver ls installed for the **USB Serial Converter** function of the **Widget**. Following that, a driver is installed for the **USB Serial Port** function of the **Widget**. Windows may do it all automatically. In case of problems you can verify whether your driver installation is working by opening **Device Manager** and expanding both the **Ports (COM & LPT)** list and the **Universal Serial Bus controllers** list. Watch the lists as you plug in the **Widget**. A new entry called **USB Serial Port (COMX)** (where "X" is the virtual COM port number assigned by Windows) should pop up at the end of the **Ports (COM & LPT)** list. Simultaneously, a new entry called **USB Serial Converter** should pop up at the end of the **Universal Serial Bus controllers** list, as shown below in Figure 1.

| Device Manager                                                             | X<br>$\Box$<br>$\equiv$ |
|----------------------------------------------------------------------------|-------------------------|
| Action View Help<br>File                                                   |                         |
| 肉甘火肉<br>$\mathbf{Z}$<br>$\boxed{\overline{\mathbf{v}}$<br>同<br>G<br>E<br>图 |                         |
| <b>MSI</b>                                                                 |                         |
| Computer                                                                   |                         |
| Disk drive                                                                 |                         |
| -devices                                                                   |                         |
| Universal Serial Bus (USB) Controller                                      |                         |
| Ports (COM & LPT)                                                          |                         |
| Communications Port (COM1)                                                 |                         |
| 零 USB Serial Port(COMX)                                                    |                         |
| Processors                                                                 |                         |
| Sound, video and game controllers                                          |                         |
| System devices                                                             |                         |
| Universal Serial Bus controllers                                           |                         |
| Standard Enhanced PCI to USB Host Controller                               |                         |
| Standard Enhanced PCI to USB Host Controller                               |                         |
| Standard February Ced PCI to USB Host Controller                           |                         |
| <b>SB</b> Root Hub                                                         |                         |
| <b>USB Root Hub</b>                                                        |                         |
| <b>USB Serial Converter</b>                                                |                         |
|                                                                            |                         |

**Figure 1. Device Manager Showing Typical Widget Device Recognition**

**4. THE MAIN WINDOW** After plugging in your Widget and opening IRScope the main operating window will look something like Figure 2 below. It contains all of the **Widget** controls, and will remain on your screen as long as your recording session is active. The large blank area in the center is the decode area. It will list all the signals you capture, and also those you retrieve from previously saved records.

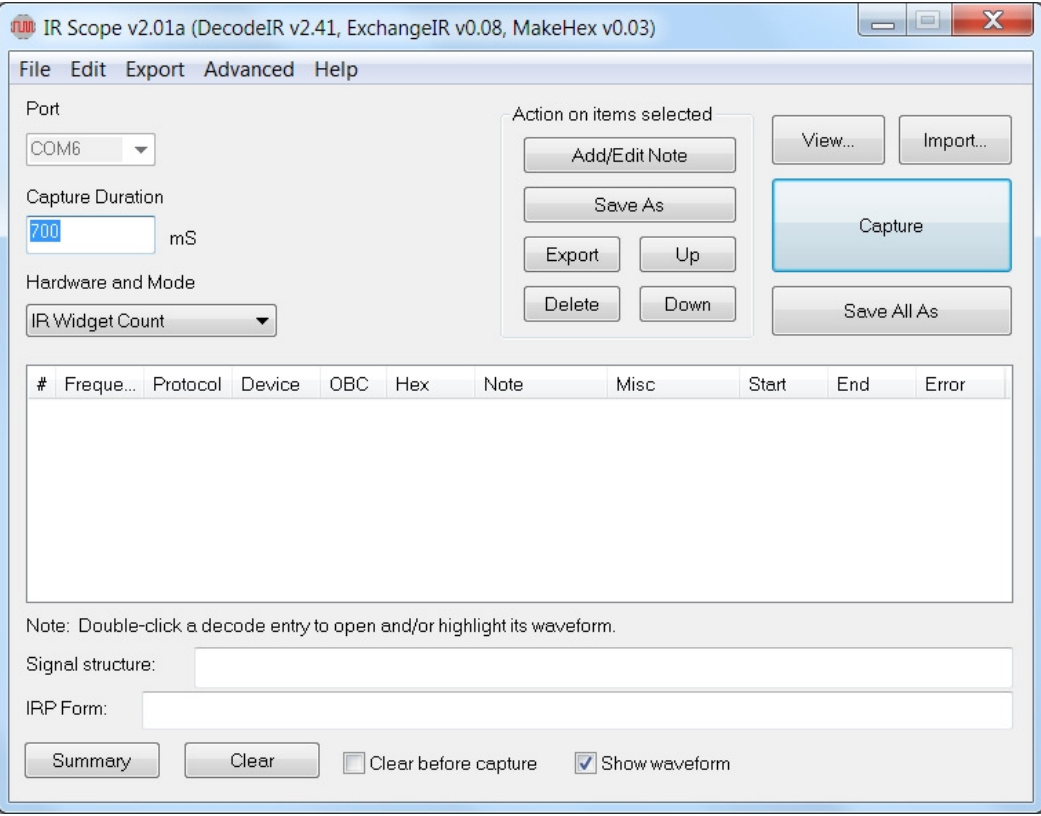

**Figure 2. Default Main Window**

The appearance may vary slightly depending on which **Windows** operating system you are using, as well as some of the configuration changes you may have made during your previous session. The registry has keys that preserve many configuration changes from one session to the next so you can save your preferences. To reset everything to default, run **Regedit** and delete the **IRScope** folder at **HKEY\_CURRENT\_USER / Software / UEIC**.

**Port** .... This must be set to the virtual COM port your **Widget** is connected to. There are two ways to set it, manual and automatic. If you drop down the **Advanced** tab menu and check the **AutoLocate Widget** option, then each time you open **IRScope** the computer will search through all the ports to find the **Widget**, and automatically select that port. It indicates this by greying out the **Port** box, as shown in Figure 2, and you can't change it. If you un-check the **AutoLocate Widget** option, then each time you open **IRScope** the **Port** box will be highlighted, letting you know that the port number shown may or may not be correct. If you get a port error message when you try to make a capture, drop down the list of COM ports and manually select the one that **Device Manager** says you are connected to.

**Capture Duration** .... Shows the total length of a recording in milliseconds, starting when the **Widget** detects the beginning of a signal from your remote. The entry in this box must be a number between **500** and **15000** (1/2 second to 15 seconds). The default value of **700** milliseconds is fine for capturing typical individual buttons, but should be increased to capture a macro containing several commands.

## **Hardware and Mode** .... **This must ALWAYS be left set on IR Widget Count**.

**View** button .... Used to select a previously saved file for viewing.

**Import** button .... Used to import **Pronto** and **UEI Learned** formats and also **Timing Lists** of the form displayed by the **Times Summary** of the **Learned Signals** tab of **IR.exe** or by the new **Summary** facility of this program. The **Pronto** import can handle both raw and pre-defined **Pronto** formats other than format 8000. Imported signals are displayed exactly as if they had been captured with the **Widget**.

**Capture** button .... Prepares the system to collect data. When you are all set-up and ready to record a signal, place your remote so that its LED emitter is within a few inches of the sensor end of the **Widget**. Click on **Capture**, then press a remote button to transmit a signal. If you wait longer than five seconds before pressing a remote button, the capture will time-out with an error message. Otherwise, captured data will appear at the end of the **Capture Duration**. The default configuration is for the program to output an audible beep when you click on **Capture,** and again if it times out in five seconds. If you don't like the beeps, click on **Advanced** and check the **Suppress Beeps** option. A flashing white indicator on the **Widget** tells you when it detects infrared signals. If the indicator is on constantly, your **Widget** is in an area of too high ambient illumination. Avoid bright lights or direct sunlight where you are using the **Widget**.

**Decode** area .... This area shows a list of all the signals you have captured. Most of the column headings are self-explanatory, and the column widths are completely adjustable. If there is a **sub-device**, its number appears following a decimal point in the **Device** column. Comments in the **Misc** column describe repetition characteristics of a signal. **No Repeat** means the signal consisted of only one full frame. **+N copies** means the signal consisted of the initial frame followed by **N** identical copies. **+N dittos** means the signal consisted of the initial frame followed by **N** ditto frames. These terms are defined as follows:

A "signal" is a message or command that causes a device to do something. A macro is a collection of two or more signals to the same or different devices.

Signals are made up of one or more "frames". Sometimes frames are repeated as long as a button is held down. Many remotes are programmed to repeat frames two or three times for redundancy, even if a button is barely tapped.

Full frames often have an initial starting burst (usually distinctively long) and a final OFF time long enough to clearly indicate separation between frames. Within the frame are a series of bursts and spaces that encode address bits, data bits, etc.

Ditto frames consist of only a starting and ending burst. They are used primarily to indicate that a button is being held down, such as might be done when increasing or decreasing audio volume.

For saving, exporting, or deleting a recording, moving it up or down in the list, adding notes, etc., select (highlight) the target decode entry by single-clicking anywhere on it. Deselect that one by selecting another one. Or deselect all of them by clicking in a blank area.

**Start**, **End**, and **Error** This data is used mainly by Forum experts when debugging decoding problems, and so is not of much use to the typical user. You might prefer to make better use of screen space and keep the display simple by sliding those three columns beyond the right edge of the main window, out of sight. Some of the illustrations in these instructions may appear that way.

**Add/Edit Note** .... Used to open a **Decode Note Editor** box for adding or modifying a comment in the **Note** column for a signal you have selected (highlighted) in the decode panel. Very handy for keeping track of signal source identity, such as brand and model of device controlled, remote used, button pressed, etc.

**Save As** .... Used to save a recording you have selected (highlighted) in the decode area. If you select more than one recording they will be saved as a single file but with each signal clearly separated.

**Save All As** .... A faster and easier way to save the entire list of recordings in the decode area as a single file without having to first select them all individually.

**Export** .... Used to export decoded signals. The format depends on the selection in **Export Mode** under the **Export** drop-down menu, and can be either **Pronto**, **UEI Learned**, or **Lintronic** (a format used by the Beoworld community). The **Pronto** export is in the raw **Pronto** format, but can be generated from either the signal data or from its decode, as required. Exports are appended to a file called **ExportedUEI.txt**, **ExportedPronto.txt** or **ExportedLintronic.txt**, as appropriate, and the file is created if it does not exist. By default these files are created in the folder containing **IRScope.exe** but this can be changed with the **Set Export Output Folder** selection in the **File** drop-down menu.

**Up**, **Down**, and **Delete** .... Used to change the order of items in the decode area, or delete them entirely. Deleting a decode entry automatically deletes its waveform display.

**Signal structure** .... Shows additional information about a signal that is selected in the decode area.

**IRP Form** .... Presents a signal in **IRP** form when it is selected in the **Decode Panel**. The **IRP** representation is made independently of the decode operation, so an **IRP** form can sometimes be determined for signals that cannot be decoded by **DecodeIR**, and vice versa.

**Summary** .... Opens a **Summary** display box like the one shown in Figure 3.

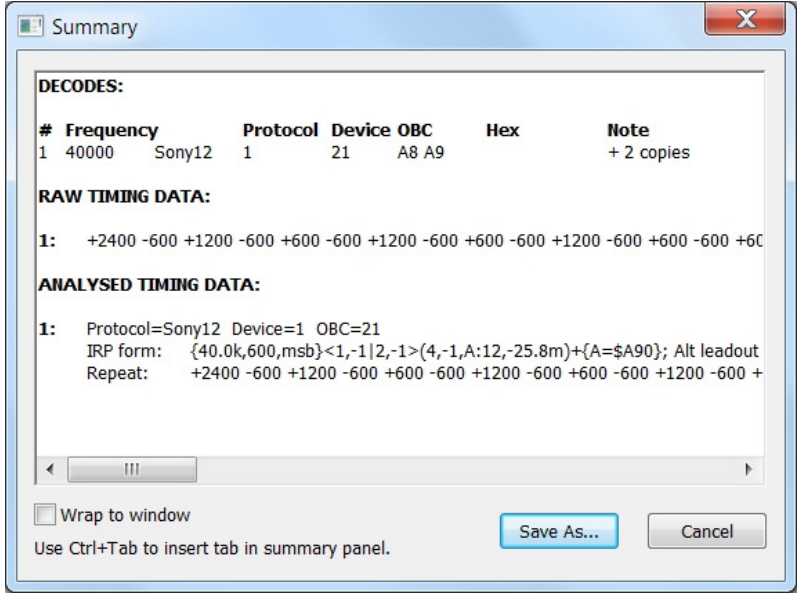

**Figure 3. Summary Display**

In addition to decoded parameters, the **Summary** display includes two forms of timing for a signal, the raw timings as used in the waveform display, and analyzed timings in which repeats have been identified and timings averaged over supposedly identical bursts. To see all timing data, either scroll horizontally with the slider at the bottom, or check the **Wrap to window** box and scroll vertically with the slider at the right edge. The **Summary** display can be saved in either Rich Text Format (**.rtf**) or as a plain text file (**.txt**).

**Clear** .... Clears all entries in the decode area and their corresponding waveform displays. Does not delete any previously saved files.

**Clear before capture** .... Check this box to automatically clear the previous decode data and waveform each time you click on the **Capture** button to make a new reording.

**Show waveform** .... Checked by default, provides a **Waveform Display** of each new captured signal.

**Menu Bar** Right below the title bar of the main window is a menu bar with five drop-down menus, **File**, **Edit**, **Export**, **Advanced**, and **Help**. There are so many sophisticated features within these menus that rather than try to explain them all here I suggest you experiment with them to explore your needs and preferences.

**5. THE WAVEFORM DISPLAY** Displaying a detailed picture of a recorded signal is a key feature of **IRScope.**  When you click on the **Capture** button, the PC sends a signal to the **Widget** to start looking for an IR signal. When the **Widget** detects a remote signal it starts transmitting data to the PC at precise intervals, telling it how many infrared carrier pulses it has seen and when the carrier is turned on and off. At the end of the selected **Capture Duration** time, the PC sends another signal to the **Widget** to stop looking.

**IRScope** then processes the data and displays the results two ways. First, its analysis and identification of the recording appears in the decode area of the main window. Second, a **waveform display** pops up in the upper left corner of your screen. Those two items define what was captured, and remain linked together (even if you close the **waveform display**), until you delete the decode entry. For an example we will use a recording captured from a **Sony** remote by pointing it at the **Widget**, clicking on **Capture**, the tapping the **POWER** button on the remote.

Figure 4 shows the resulting **waveform display**, and Figure 5 shows the corresponding decode entry that appears in the main window. Even if **IRScope** is unable to identify a signal it has captured, it still displays the waveform it received from the **Widget** and labels it "unknown" in the protocol column of the decode area.

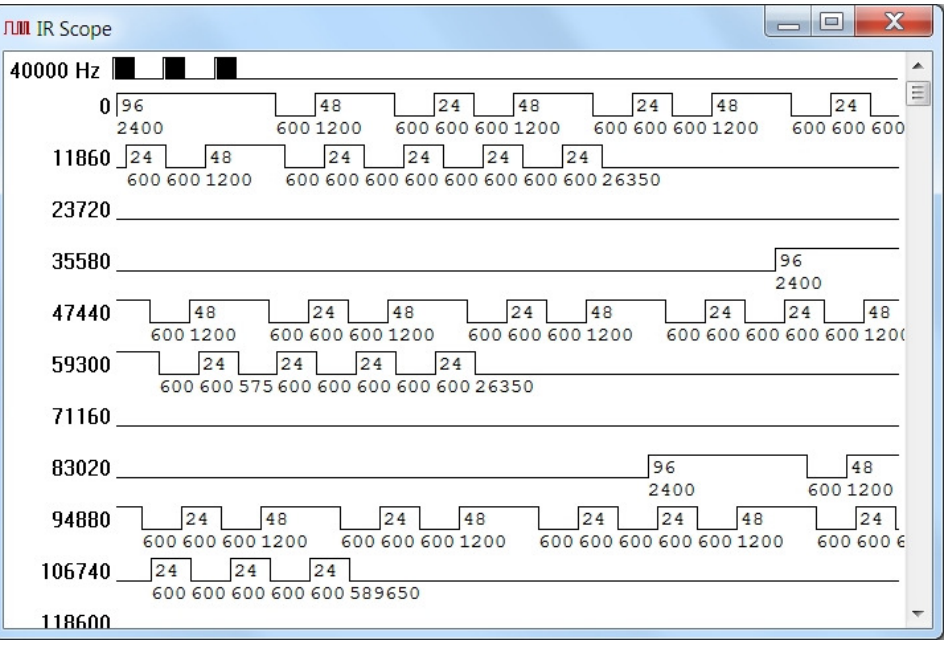

## **Figure 4. Waveform Display for Sony POWER Button**

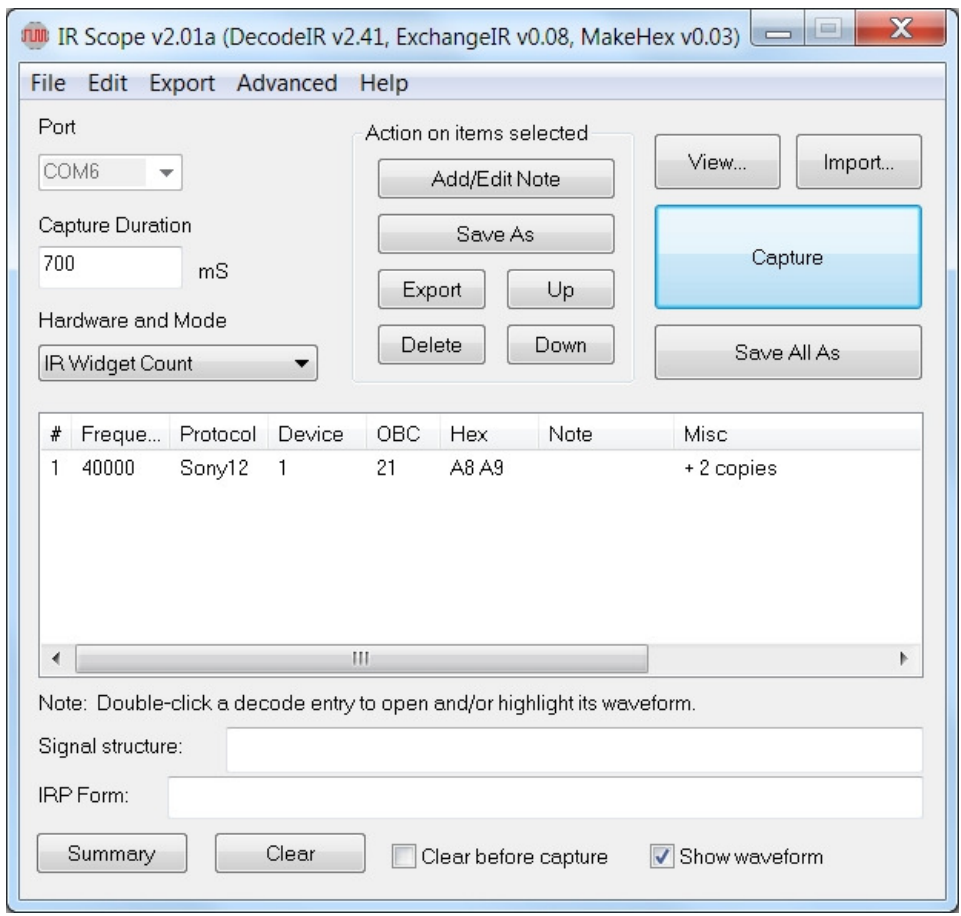

#### **Figure 5. Decode Analysis for Sony POWER Button**

In Figure 4, the first line of the waveform display shows the carrier frequency, followed by a one-line thumbnail sketch of the captured signal that provides an overview of your recording. Our example was shot with the default selection of **Thumbnail Scale**, which is **Entire Waveform**. That means the thumbnail shows everything that was recorded, from the beginning of the first signal to the end of the **Capture Duration** period.

To select a different format for the thumbnail display, drop down the **Advanced** tab of the main window. There are three choices available.

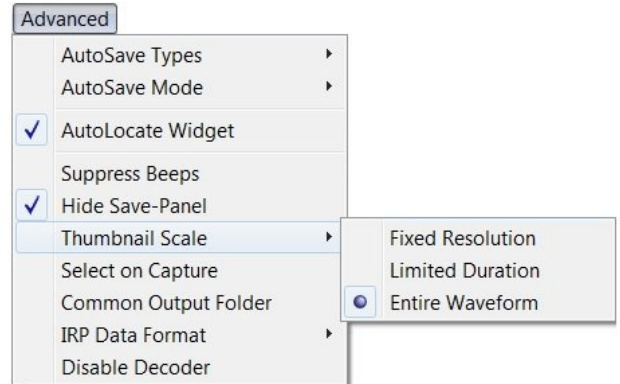

**Fixed Resolution** shows captured data at a resolution of 400µs per pixel:

**FINDINAL PROPERTY** 40000 Hz **TUTULITI THE REAL PROPERTY** 

**Limited Duration** shows as much of the captured data as will fit on the line, up to a maximum of 300ms:

40000 Hz ПЛЛЛЛЛЛЛЛ **Exportance and the contract of the contract of the contract of the contract of the contract of the contract of** 

**Entire Waveform** shows everything captured during the entire **Capture Duration** time:

40000 Hz $\blacksquare$ 

The thumbnail scale is universal, and all waveform displays are immediately updated as soon as a new thumbnail scale format is selected. It's not necessary to capture new samples after changing it, and you can change it as often as you like to find the one that you prefer in various situations.

Sony12 protocol specifies that a remote should transmit a frame repeatedly about twenty times per second as long as a button is held down, but in no case less than three times even for a brief press of the button. In our example the button was just tapped lightly. But If it had been held down steadily, the **Misc** column of the decode entry would have said **+14 copies**, and the thumbnail would have looked like this:

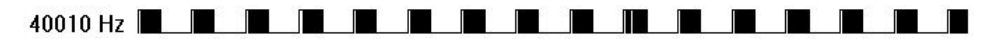

The waveform display in Figure 4 depicts the demodulated carrier, drawn to a precise scale of 20µs per pixel. Waveform timing starts on the second line at time **0** (the moment the remote began transmitting), and increases from left to right across successive rows as you move down the screen. Numbers down the left side (**11860**, **23720**, **35580**, **47440**, etc.) show the time in µs at that point in the waveform. Raised portions of the waveform are periods when the carrier is turned ON, and lower (baseline) portions are periods when it is turned OFF. Numbers beneath the baseline (**2400**, **600**, **1200**, **600**, etc.) are carrier ON and OFF times in µs, and numbers above the baseline within the raised portions (**96**, **48**, **24**, **48**, etc.) are the number of carrier cycles (infrared pulses) that were counted by the **Widget** during those ON bursts.

Each time you capture a record a new waveform is displayed, always in the upper left area of the screen at default size, stacked on top of those previously recorded, and a new decode line is added in numerical order in the decode area of the window. If the recording is of a macro it will be shown as a single waveform display with the actual time of separation between commands. But each command of a macro will be listed separately in the main window with its own individual carrier frequency, protocol identity, and decoding, as if they were recorded separately.

You can drag waveforms anywhere on your screen to compare several of them at the same time, or you can use the convenient **Waveform Selection Tool** (described in Section 6) to look at them one at a time. The size, location, and scale of each waveform display can be individually adjusted with the mouse, but the changes will remain in effect only during the current session and cannot be permanently saved with the waveforms.

**6. THE WAVEFORM SELECTION TOOL** This is without doubt one of the handiest features of **IRScope**. It enables you to list a large number of recordings in the decode area and have instant access to the waveform of any one of them with a click of the mouse. The "**Note**" below the main window is completely explanatory: "**Doubleclick a decode entry to open and/or highlight its waveform.**"

Suppose you have collected six records, all listed in the decode area in the order you captured them, with waveforms stacked on top of each other on your screen so that all you can see is record #6 on top of the stack. If you wanted to examine, for example, record #3 you simply double-click on that decode entry in the main window and Instantly that waveform display is brought to the top of the stack and highlighted in red.

You don't even have to leave the waveforms stacked on your screen to use the selection tool. You can get them all out of the way by **CLOSING** them, as long as you **DO NOT** delete anything in the decode list of the main window. When you double-click an entry, the waveform will be re-opened automatically and highlighted for you.

The selection tool works similarly with macro waveforms. Instead of having to tediously scroll through a macro waveform display containing a bunch of commands to get to the one you want to examine, just double-click on its decode entry in the main window. If the macro waveform is already opened it will Instantly scroll to that command, without changing size or position, and highlight only that portion of the macro so there's no mistake where it starts and ends. If the macro waveform is closed, it will re-open automatically and scroll to the highlighted command.

7. SAVING AND RETRIEVING CAPTURED DATA It is strongly suggested that you form the habit of naming and saving important files promptly. When collecting a lot of data it's easy to get carried away and lose track of which records are which. Every capture event, whether it be for an individual signal or a macro, produces a temporary file containing all of the numerical data sent from the **Widget** and used to generate the signal analysis in the decode area as well as the graphic **Waveform Display**. This data can be saved under a filename of your own choosing, or under a default filename automatically generated by **IRScope**, and consisting of the letters **IR** followed by a 14-character date/time code in the format: [**YYYY**] [**MM**] [**DD**] [**HH**] [**MM**] [**SS**]. Example: **IR20150411083927**. NOTE: This is the date/time you are saving the file, not the date/time the recording was collected.

> **If you save a file using the same name as one that is already saved, the new file will replace the old file without any warning.**

Saved files have an extension of **.ict**, but they are in text format and you can look at them with any text editor.

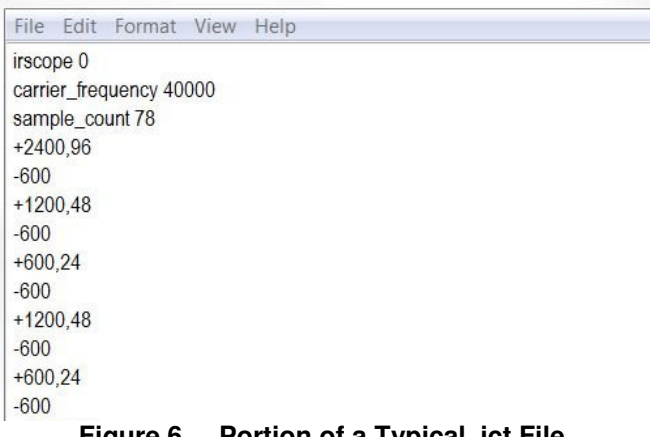

#### **Figure 6. Portion of a Typical .ict File**

Figure 6 shows the initial portion of a typical **.ict** file that has been opened with Notepad. A number preceded by a "**+**" symbol is a carrier burst ON time in microseconds, followed by a comma and another number which is the number of carrier cycles in that burst. A number preceded by a "-" symbol is an OFF time in microseconds between carrier bursts. As you can see, there's enough information in the **.ict** file to completely reproduce the recording.

Once you have saved a file, its filename appears in the title bar of the **Waveform Display**. You can tell that the file in Figure 5 has not yet been saved because the title bar is blank. Note that what you are saving consists mainly of raw numeric measurement data, not the decode analysis. When a saved file is reopened, **DecodeIR** makes a fresh analysis, and its decode data immediately appears in the decode area. If you open two or more copies of the

same file, duplicate copies of the decode data will appear. Notes which have been added to a decode entry in the **Note** column can also be saved so they are reproduced whenever the file is recalled. The note, if saved, is placed at the beginning of the first line of burst data in the **.ict** file. But configuration changes made to a waveform display (e.g., zooming or resizing the waveform window) cannot be saved.

**8. CHANGING THE APPEARANCE OF A WAVEFORM DISPLAY** IRScope allows you to manipulate the appearance of waveform displays in many ways, for taking measurements, making comparisons, etc. Probably the change that is most useful is to vary the waveform resolution to see more or less detail. It's fast and easy. To illustrate, I'll start with Figure 4 as an example. Here's the start of what that waveform looks like as captured.

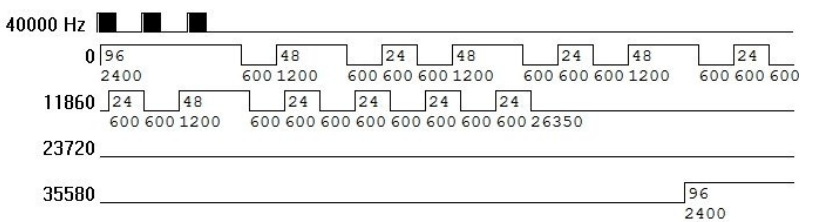

First I'll drag the width of the waveform window so that it fills the full width of my screen.

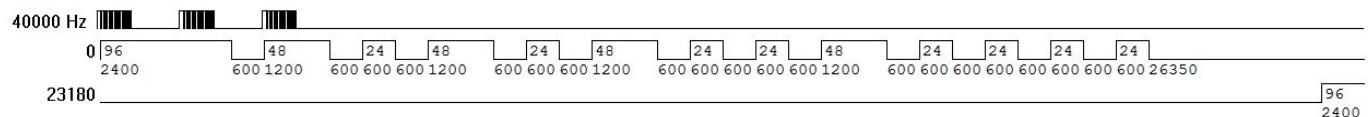

You'll notice that the amount of time shown in each horizontal line increased from 11860us to 23180us, enough to show a complete frame on one line. But resolution remains unchanged from the default value of 20µs per pixel.

Clicking anywhere on a waveform display pops up the **IRScope Config** box showing the present resolution.

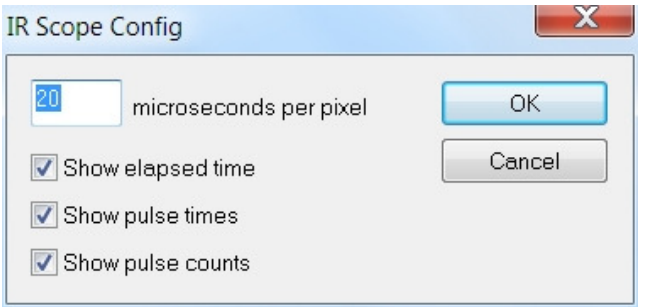

If we type any value from **1** to **1000** into the highlighted resolution box, and either hit **Enter** or click **OK**, the display instantly zooms to the new resolution. Here's what the waveform looks like after we enter a resolution value of **100 microseconds per pixel** to show all three frames on one line. The window size and thumbnail resolution are not affected.

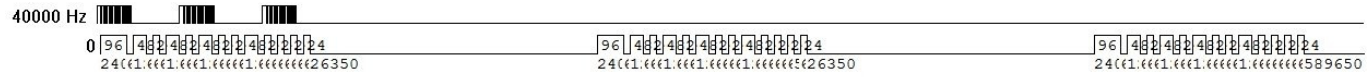

The numbers showing ON and OFF times and carrier pulse counts are still there, but they are too close together to be readable. Unchecking those boxes in **IRScope Config** turns off the numbers for a clearer view of the waveform.

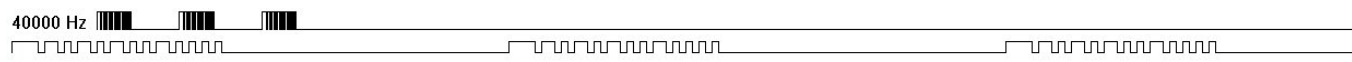

-- page 9 of 14 pages --

Here's a portion of a capture from a Pioneer DVD remote at standard resolution. It shows how hard it is to distinguish all the time values when the protocol has many short on/off times in sequence.

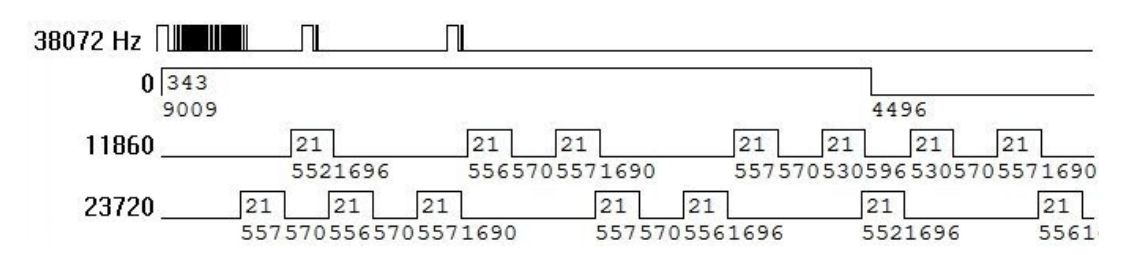

Zooming in to a resolution of 15µs or more makes it much easier to read the on and off times.

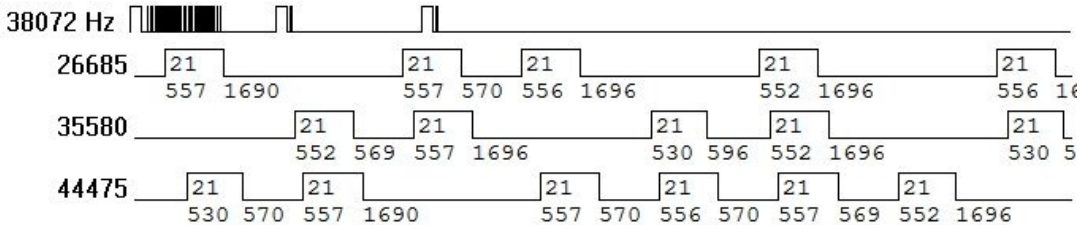

All examples shown so far are of **PWM** (pulse width modulation) protocols, where data bits (1's and 0's) are encoded either as the width of carrier-ON bursts separated by fixed duration OFF times, or the width of OFF times separated by fixed duration carrier-ON bursts. Most IR protocols are **PWM**, but a few are **PPM** (pulse position modulation) protocol. Here's an example of a **Jerrold Cable PPM** signal captured at standard resolution.

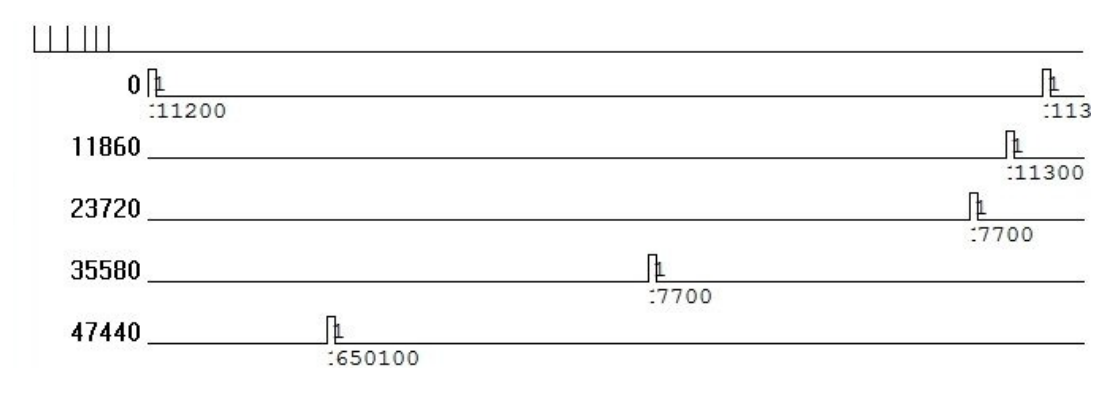

Since there is no carrier, no frequency value is shown at the beginning of the thumbnail, and a "0" is placed in the **Frequency** column of the decode entry. Let's zoom out to 120us per pixel so things are not so spread out.

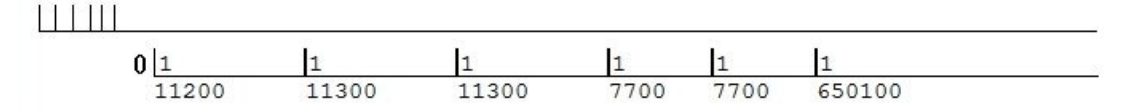

Now you can see clearly that one frame of the signal has six single pulses, separated by two different spaces, 11.3ms and 7.7ms. Let's zoom in as far as we can go (1µs per pixel) to look at a pulse in greater detail.

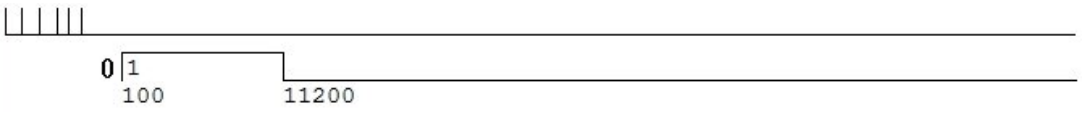

The waveform now shows each pulse has a width of exactly 100µs, but that's misleading. Since the Widget only reports the **number** of pulses it sees every 100µs and doesn't **measure** them, we can't tell what the actual pulse width is. We know only that it is a single pulse whose width is 100us or less. (Examining these pulses with an oscilloscope would show them to be actually about 75µs wide.)

**9. WORKING WITH MACROS** Capturing a macro is not much different from capturing an individual command. The main thing to remember is to set the **Capture Duration** to a value greater than the macro duration. Here's an example of a typical macro for which I made an initial test capture with a duration setting of 10,000 ms.

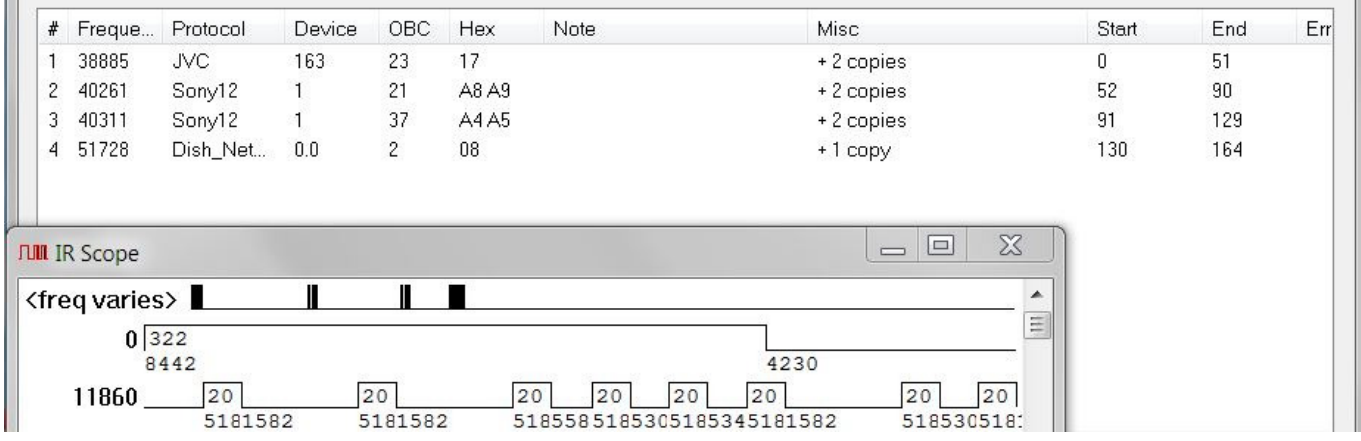

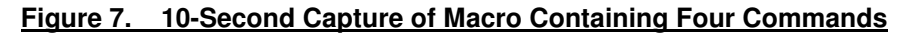

The decode panel shows that this macro sends four commands:

- 1. Turn on a JVC receiver
- 2. Turn on a Sony TV
- 3. Send a TV/VCR command to the TV to set the input to VIDEO1
- 4. Turn on a Dish Network satellite receiver

Note that each command of the macro is listed separately in the decode panel so that there is a place to show carrier frequency and decoding details. In the waveform display of the macro, the thumbnail shows all four commands and the precise timing between them, however irregular it may be. But since several different carrier frequencies are involved, the usual carrier frequency value is replaced with the comment "freq varies".

The first thing I'll do is to stretch the waveform display until that thumbnail line is an even ruler dimension on the PC screen, to give me a thumbnail scale factor of 10 seconds (the capture duration) divided by 10 inches (the length to which I adjusted the line), or 1 second/inch. Then I'll measure from start to the end of the fourth command. It is a little less than 3-1/4 inches. That means I can record the entire macro with a capture duration setting of just a little over 3-1/4 seconds. The data will be just as accurate, but I will avoid a lot of waiting for the capture to complete each time I have to re-record that same macro as I work with it.

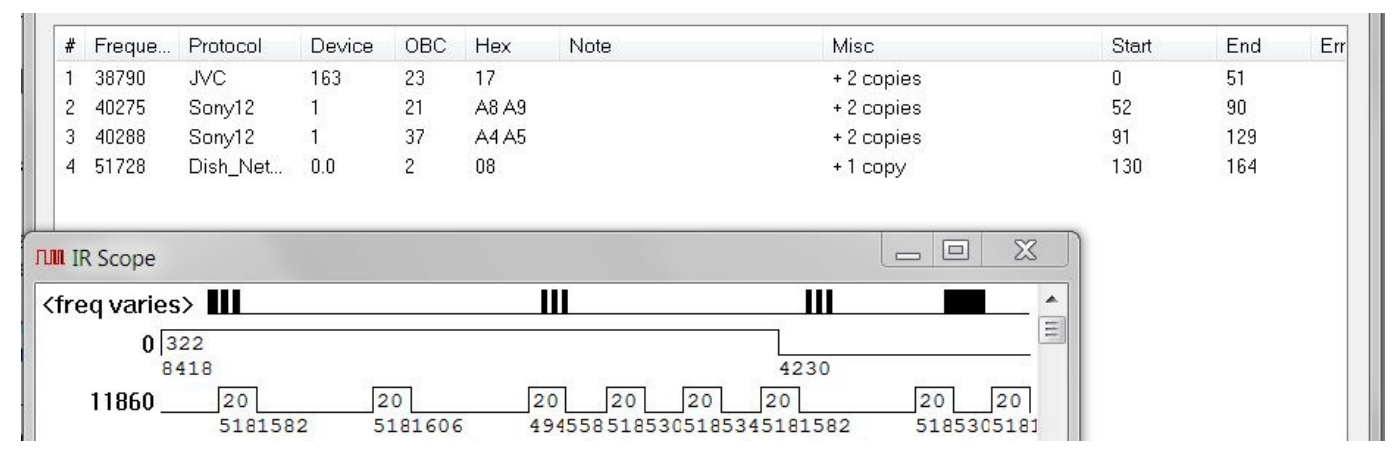

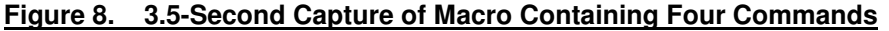

Here's the same macro with capture duration reduced to 3500ms. Compare this thumbnail with that in Figure 7, and remember that our thumbnail scale is set to show the entire capture duration. When the captured signal is part of a macro, the calculation of carrier frequency shown in the decode entry is close, but not quite as accurate as

when the signal is captured alone. So if you want the most accurate measurement of carrier frequency possible you'll have to capture a sample of that signal protocol alone, not as part of a macro. Macro speed (delay between commands) is usually determined by the design of the particular remote control used. Sometimes it is possible to speed-up macro execution, and the **Widget** can be of great help in testing changes to make sure you are not trying to go so fast that the equipment doesn't have time to respond to successive commands.

Remember to use the Waveform Selection Tool to zip instantly to different commands of a macro recording for examination. Don't waste time scrolling. You can save one or several commands of a macro as one file by selecting them in the **Decode Panel** and using the **Save As** button. But to save the entire macro as one file you don't have to select them one at a time. Just use the **Save All As** button instead.

**10. TAKING TIMING MEASUREMENTS FROM A WAVEFORM.** Since waveforms are drawn to exact scale and labeled with elapsed time at the start of each line as well as the duration of all carrier ON and OFF times, you can often just read the time you're interested in, or find it by adding a few values. As an example, suppose I wanted to find the time between the first and second frames of the third command of the macro of Figure 8. First I double-click on item 3 in the decode area so that the Waveform Selection Tool immediately displays command #3 highlighted in red, as shown in Figure 9. The time we are looking for is from **B** (the end of frame #1) to **C** (the

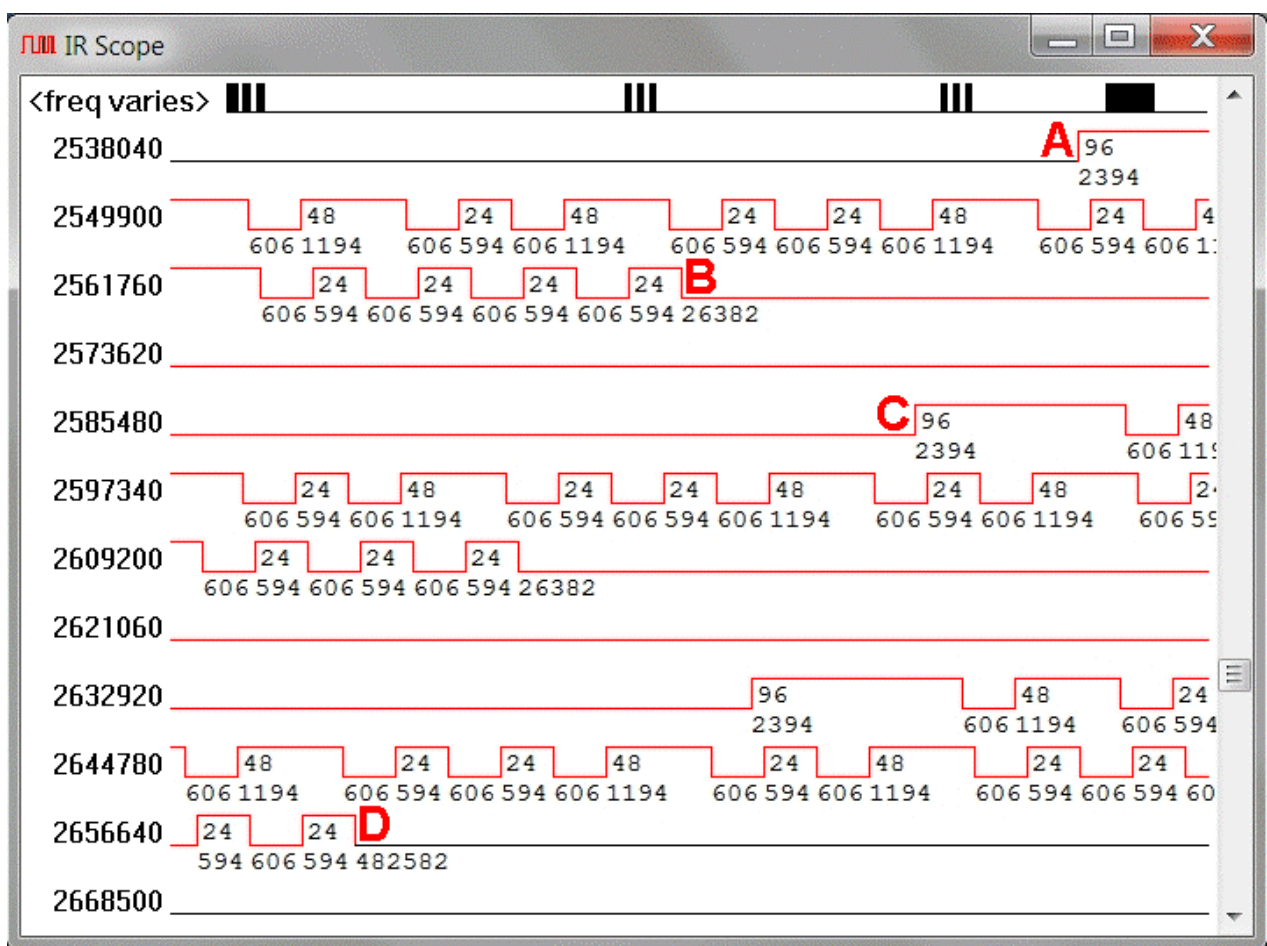

**Figure 9. Waveform Display of Macro Command #3**

beginning of frame #2). That's the same as the OFF time of **26382**µs shown right below the line at **B**. Too simple. Let's make the example more complicated. Suppose I wanted to find the total length of the third command, from **A** to **D** in Figure 9. I'll show you three ways to do that, and you can decide which you prefer.

**a. Summation Method** This method is a no-brainer. Just add all the ON and OFF time values below the line from the first point of interest, **A**, to the second point of interest, **D**. The only drawback is there can be a **LOT** of numbers to add (77 in this case), and avoiding a mistake is tedious work.

**b. Ruler Method** Using an ordinary 12-inch plastic ruler, measure the length of an empty line, such as the one beginning at **2573620**. (On my screen it's **7.3** inches long) Then determine the time represented by that line length by subtracting the starting time of one line from the starting time of the next one. For example, **2632920**µs - **2621060**µs = **11860**µs. Now divide **11860**µs by **7.3** inches to get **1625**µs per inch, which is the scale factor.

Note that the entire command is contained on nine full lines plus two partial lines. Measure the distance from **A** to the end of the first partial line (on my screen it's 0.9 inch x **1625**µs /inch = **1463**µs) and from the beginning of the last partial line to **D** (on my screen it's 1.3 inches x **1625**µs /inch = **2113**µs). So the total length of the command is [9 x **11860**] + **1463** + **2113** = **110316**µs, or simply **110**ms.

**c. Start-of-Line Method** This method relies entirely on the times shown at the start of each line in the waveform display. First, stretch or shrink the width of the display to try and place the first point of interest precisely at the beginning of a line, where the time is known. Scroll vertically to keep the point in sight as you keep changing display width to move it as close as possible to the start of any line. Don't worry if you can't place it exactly, just get as close as you can.

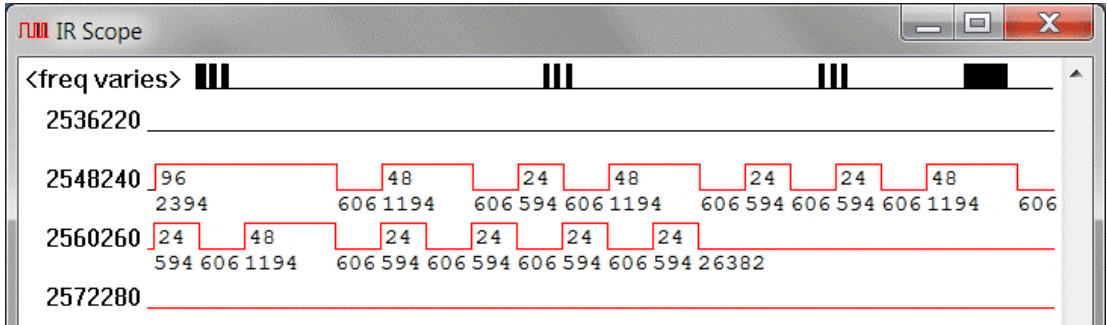

**Figure 10. First Point of Interest Aligned Near Start of Line 2548240** 

If you look at Figure 10 you can judge from nearby ON and OFF times that we've been able to place the first point of interest within about 100µs of the start of a line. So we'll say the command starts at about **2548240**µs.

Now find the second point of interest and likewise adjust the display to place it at the start of a line.

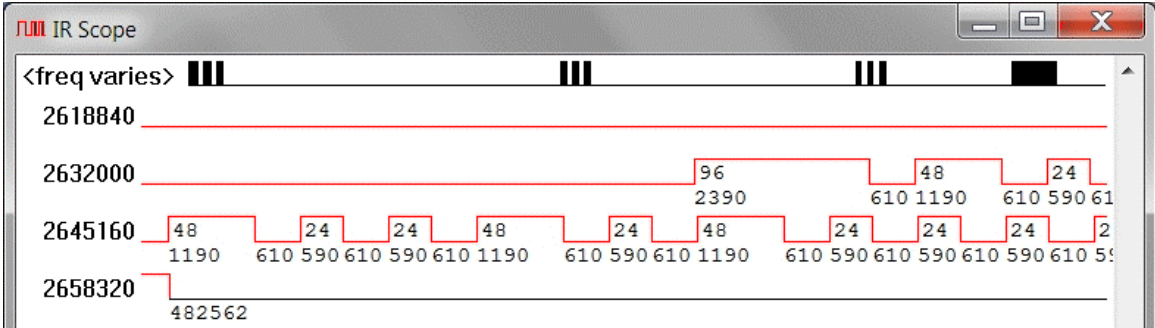

**Figure 11. Second Point of Interest Aligned Near Start of Line 2658320** 

In Figure 11 we were able to place the second point of interest fairly close to the start of a line, so we'll say the command ends at about **2658320**µs. (NOTE: The point is actually a little beyond the start of the line, about half the width of one of those 610µs OFF times in the line above. If that bothers you, just add 300µs to the ending time, making it **2658620**µs. instead of **2658320**µs.)

Subtracting **2548240**µs from **2658320**µs (or **2658620**µs) gives 110ms as the length of the command. This method may give an error of as much as 1ms because of the difficulty of placing events precisely at the start of a line, but that amount of error is negligible when working with infrared signals.

11. ADDING NOTES TO YOUR DATA The decode entry identifies a recorded button accurately, but a description such as "NEC1 Device 4 OBC 2 Hex BF" might not be of much help if you're searching for a particular recording you may have made a day or week ago. You can avoid this problem by adding descriptive information to a saved waveform easily.

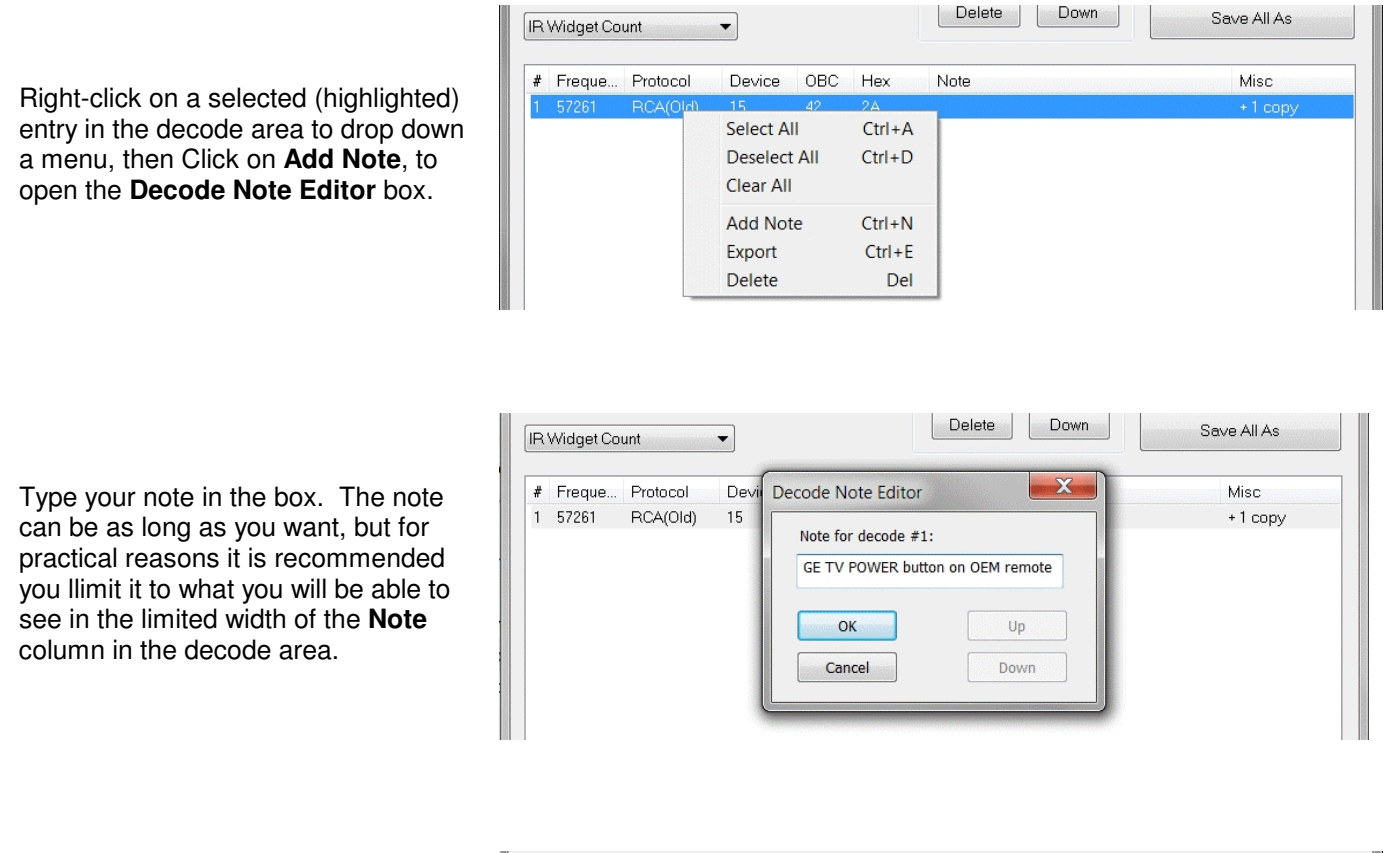

If all of your note is not visible you can make the **Note** column wider by sliding the Misc column to the right until its right edge is just off-screen.

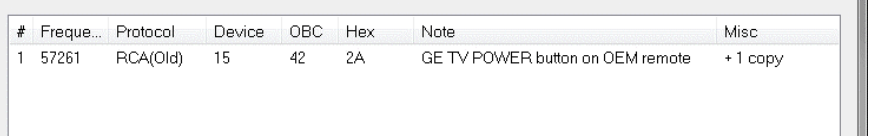

Be sure to save the recording **AFTER** adding or modifying a note, if you want the note to be part of the saved data.

**12. KEEPING UP-TO-DATE WITH IRSCOPE** The **JP1 Forum** is where **IRScope** software is maintained, including periodically releasing new protocols, tracking down bugs, etc. Registration is free, and entitles you to post questions regarding not only **Widget** applications, but infrared control technology in general. You can also freely download any of the vast collection of data files, instructions, etc. from the site. There are many experts available to respond to your questions and offer advice. You can join by going HERE.